## 読みたい順予約とは?

- ・予約した資料を順番に読みたいときに利用します。
- ・2つ以上のグループを作って、それぞれ順番に読むこともできます。
- ・未所蔵の資料は読みたい順の設定が出来ません。

読みたい順予約の予約方法

- 「Myページ」ボタンをクリックし、カード番号とパスワードを入力し、ログインする
- 画面上部の「詳細検索」をクリックし、タイトル等を入力
- 「検索」ボタンをクリック
- 一覧から読みたい順予約をしたい資料を選びタイトルをクリック
- 「カートに入れる」ボタンをクリック
- 『カートに登録しました。予約の確定は「予約カート状況」画面より行ってください。」』が表 示されるので「OK」ボタンをクリック
- 対象にする他の資料も同様に予約カートへ入れる
- 画面上部の「予約カート状況」ボタンをクリック
- 読みたい順予約を行いたい資料の「選択」欄のチェックボックスを全てクリック
- 「読みたい順」ボタンをクリック
- 「Eメール」ボタンもしくは「不要」ボタンをクリックして連絡方法を指定する ※Eメールを選択する際にはあらかじめメールアドレスの登録が必要です。
- 受取場所のレをクリックすると受取場所の一覧が表示されるので、資料を受け取る場所を選ぶ
- 「予約する」ボタンをクリック
- 一覧の左側の「 」(上下)ボタンをクリック、または一覧の行をドラッグすることにより読みた い順になるように順番を変更できる

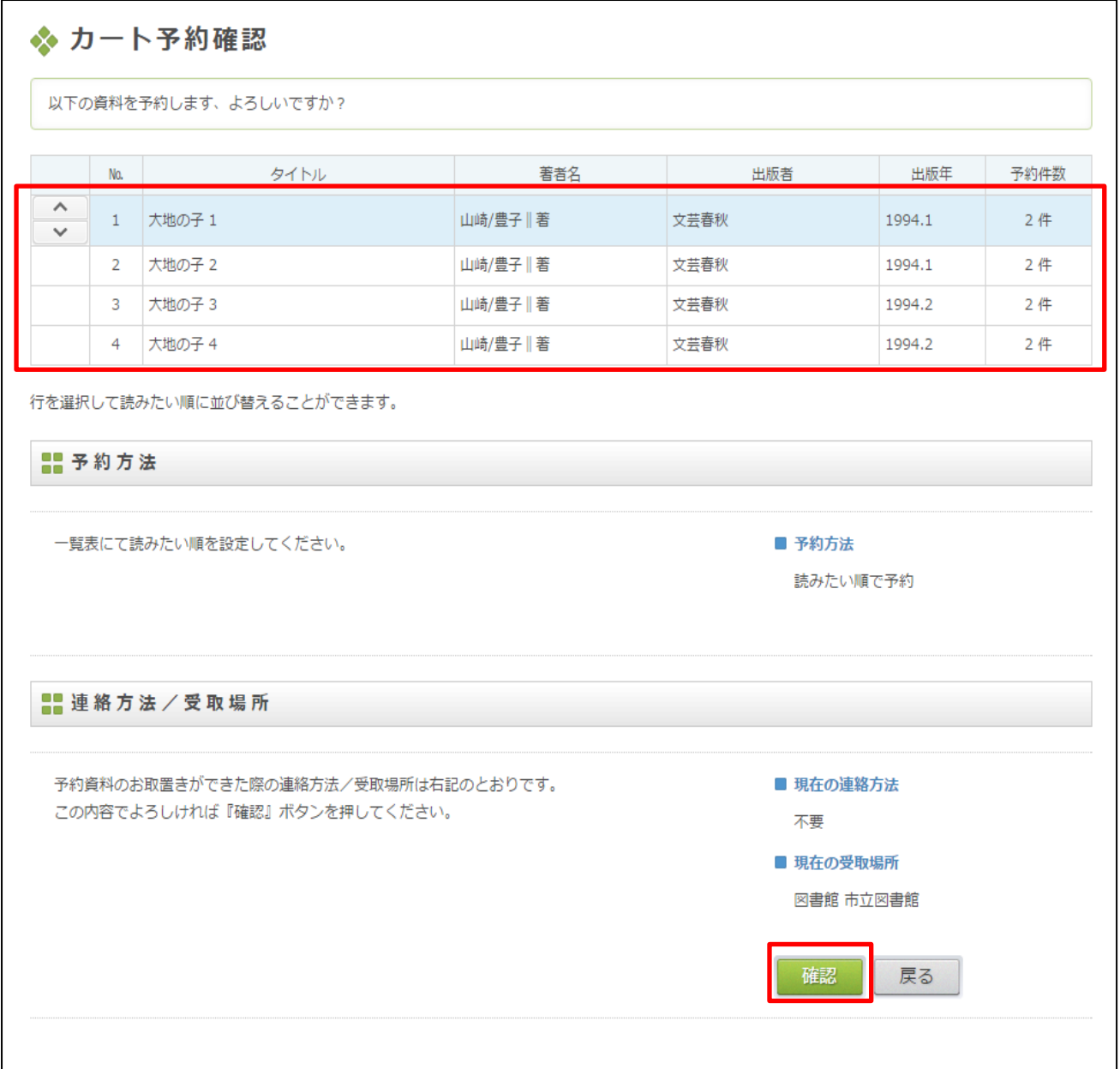

⑮ 「確認」ボタンをクリックすると予約完了になる ★予約が正常に完了しているかどうかは、画面上部「予約状況」をクリックすると確認できま す。

通常予約から読みたい順予約への変更方法(「Myページ」にログインしてからの操作)

- 画面上部の「予約状況」クリック
- 予約状況の一覧から、読みたい順予約を行いたい資料の「番号」にチェックをつける
- 「読みたい順予約」ボタンをクリック

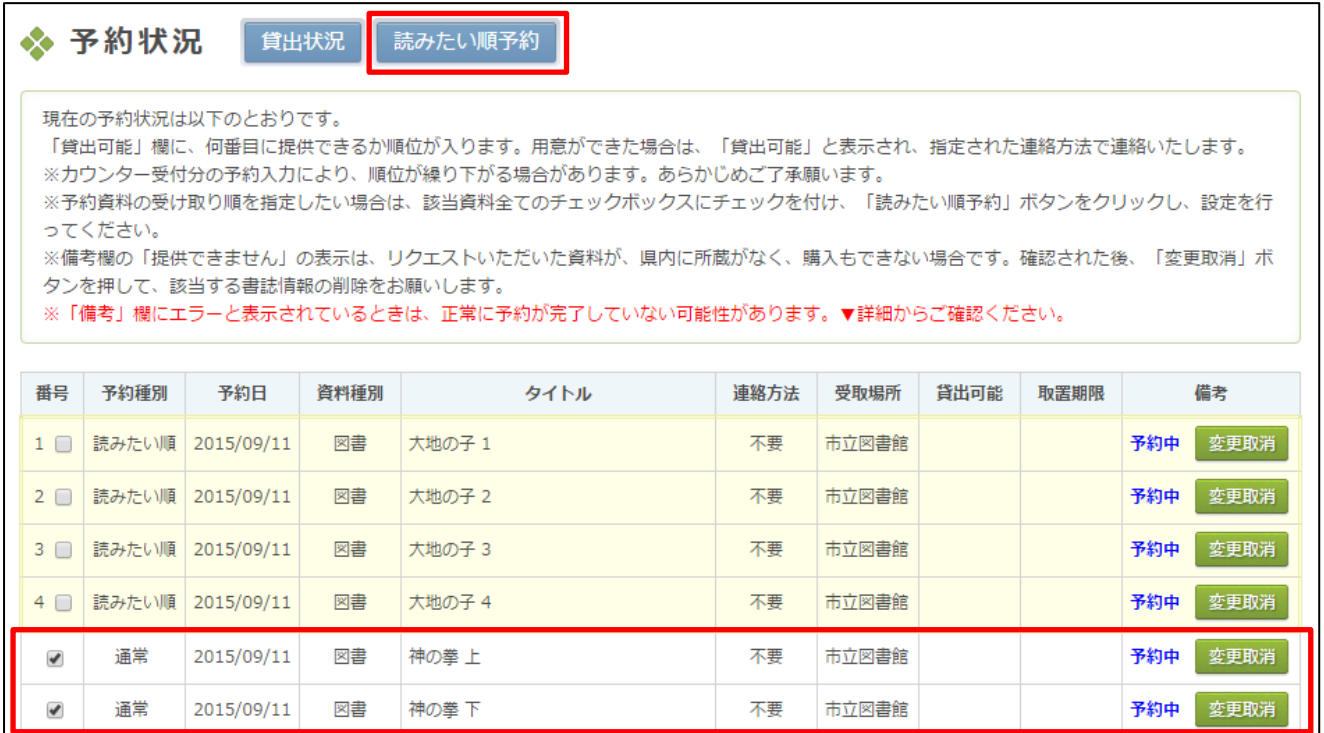

 一覧の左側の「 」(上下)ボタン、または一覧の行をドラッグすることにより読みたい順になる ように順番を変更する

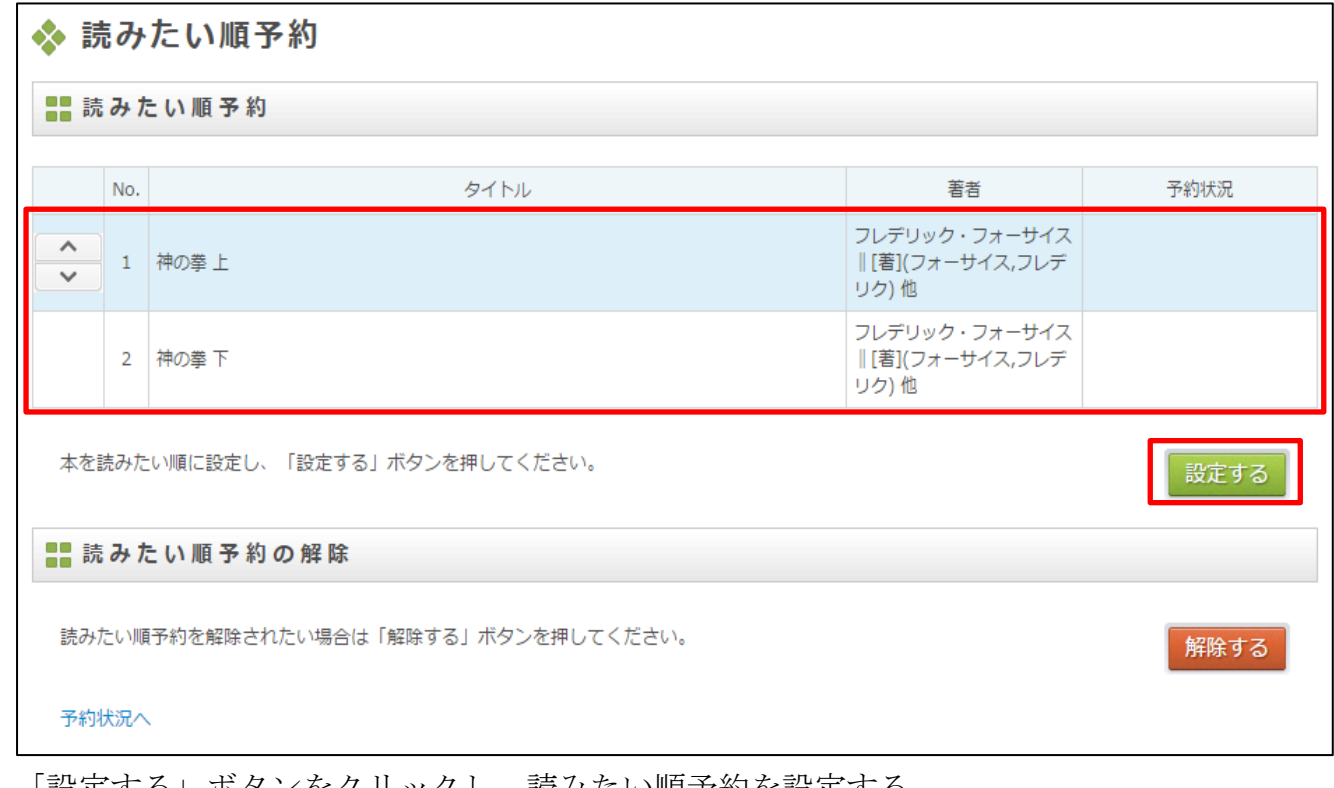

- 「設定する」ボタンをクリックし、読みたい順予約を設定する
- 「設定します。よろしいですか?」が表示されるので、よければ「OK」ボタンをクリック

読みたい順予約の解除方法(「Myページ」にログインしてからの操作)

★「読みたい順予約」の解除は「予約」の解除ではありません

- 画面上部の「予約状況」クリック
- 予約状況の一覧から、解除を行いたい資料の「番号」にチェックをつける
- 「読みたい順予約」ボタンをクリックする

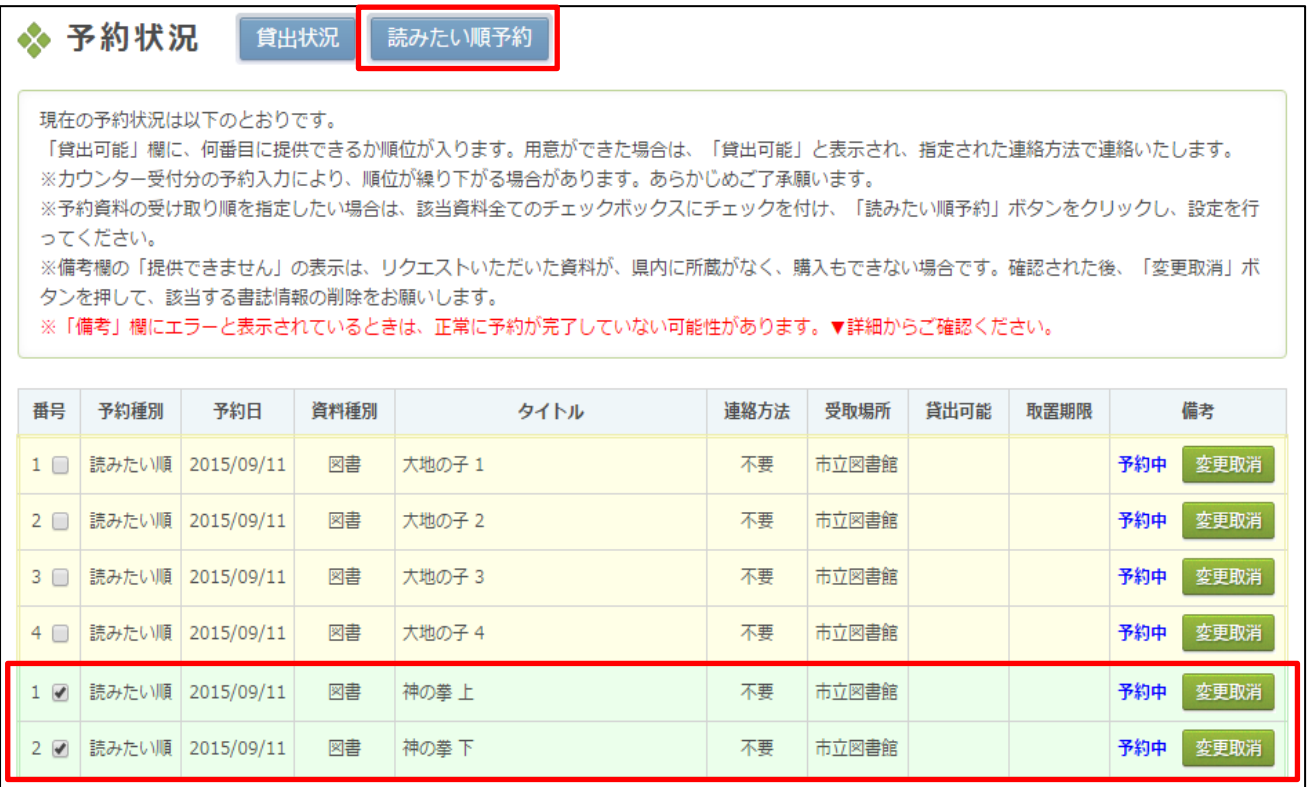

「解除する」ボタンをクリックする

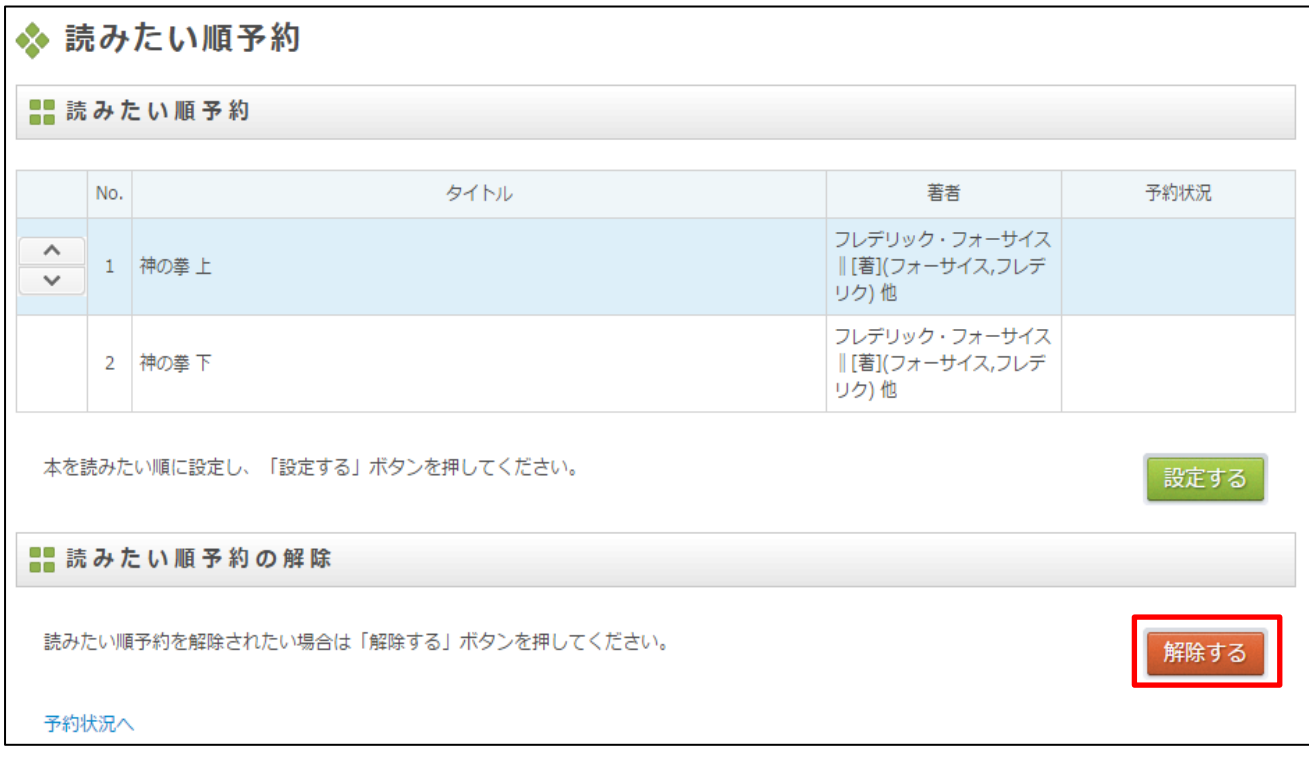

「解除します。よろしいですか?」が表示されるので、よければ「OK」ボタンをクリック

読みたい順予約の追加方法(「Myページ」にログインしてからの操作)

- ① 画面上部の「予約状況」クリック
- ② 予約状況の一覧から、読みたい順予約を行いたい資料の「番号」にチェックをつける
- ③ 「読みたい順予約」ボタンをクリック
- (4) 一覧の左側の「↓」(上下)ボタン、または一覧の行をドラッグすることにより読みたい順になる ように順番を変更する
- ⑤ 「設定する」ボタンをクリックし、読みたい順予約を設定する
- ⑥ 「設定します。よろしいですか?」が表示されるので、よければ「OK」ボタンをクリック

読みたい順の順位の変更方法(「Myページ」にログインしてからの操作)

- ① 画面上部の「予約状況」クリック
- ② 予約状況の一覧から、読みたい順予約の変更を行いたい資料の「番号」にチェックをつける (1ヶ所にチェックをつけるとそのグループ内のすべてにチェックがつきます)
- ③ 「読みたい順予約」ボタンをクリックする

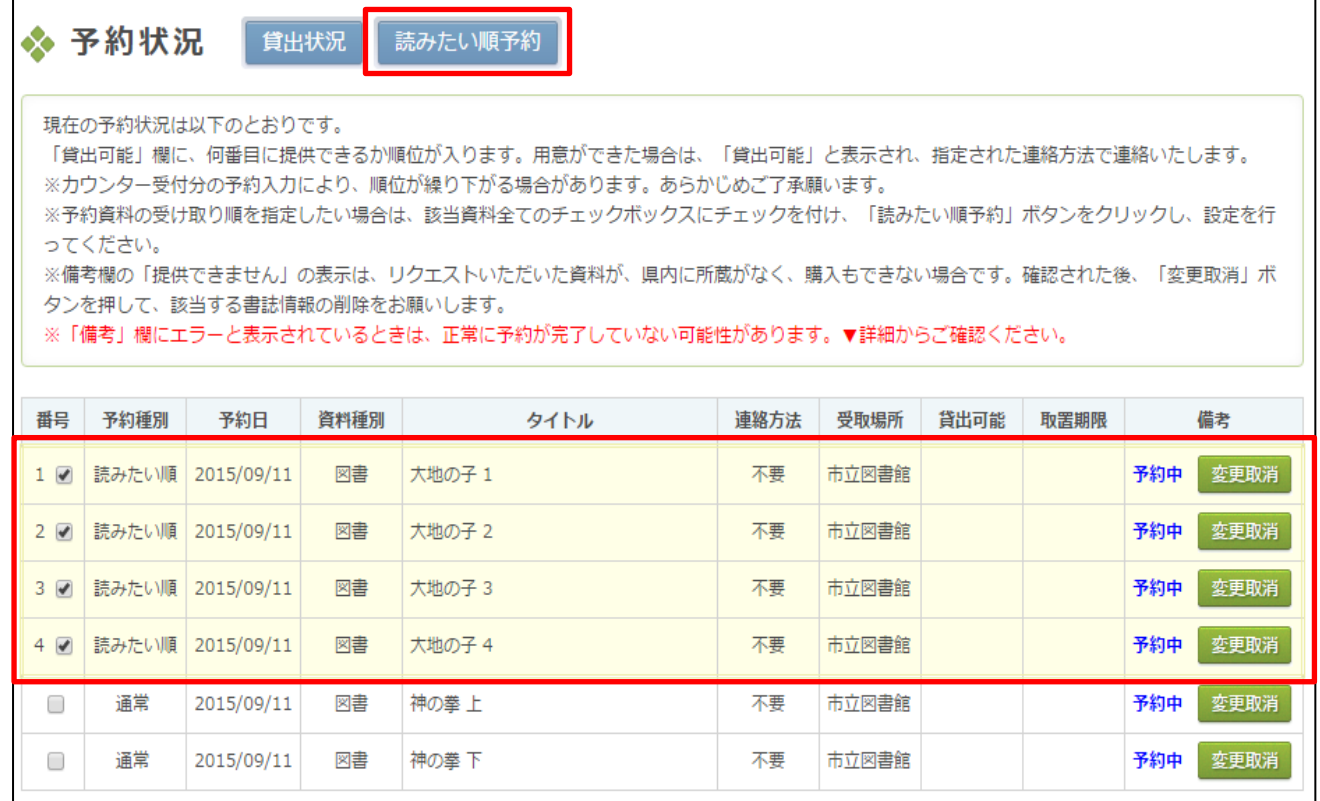

④ 一覧の左側の「↓」(上下)ボタン、または一覧の行をドラッグすることにより読みたい順になる ように順番を変更する

追加したい組み合わせに2つ以上のグループが該当してくる場合は、1つのグループだけ残してそ れ以外のグループの「読みたい順予約」を解除してから再度順番を設定してください。

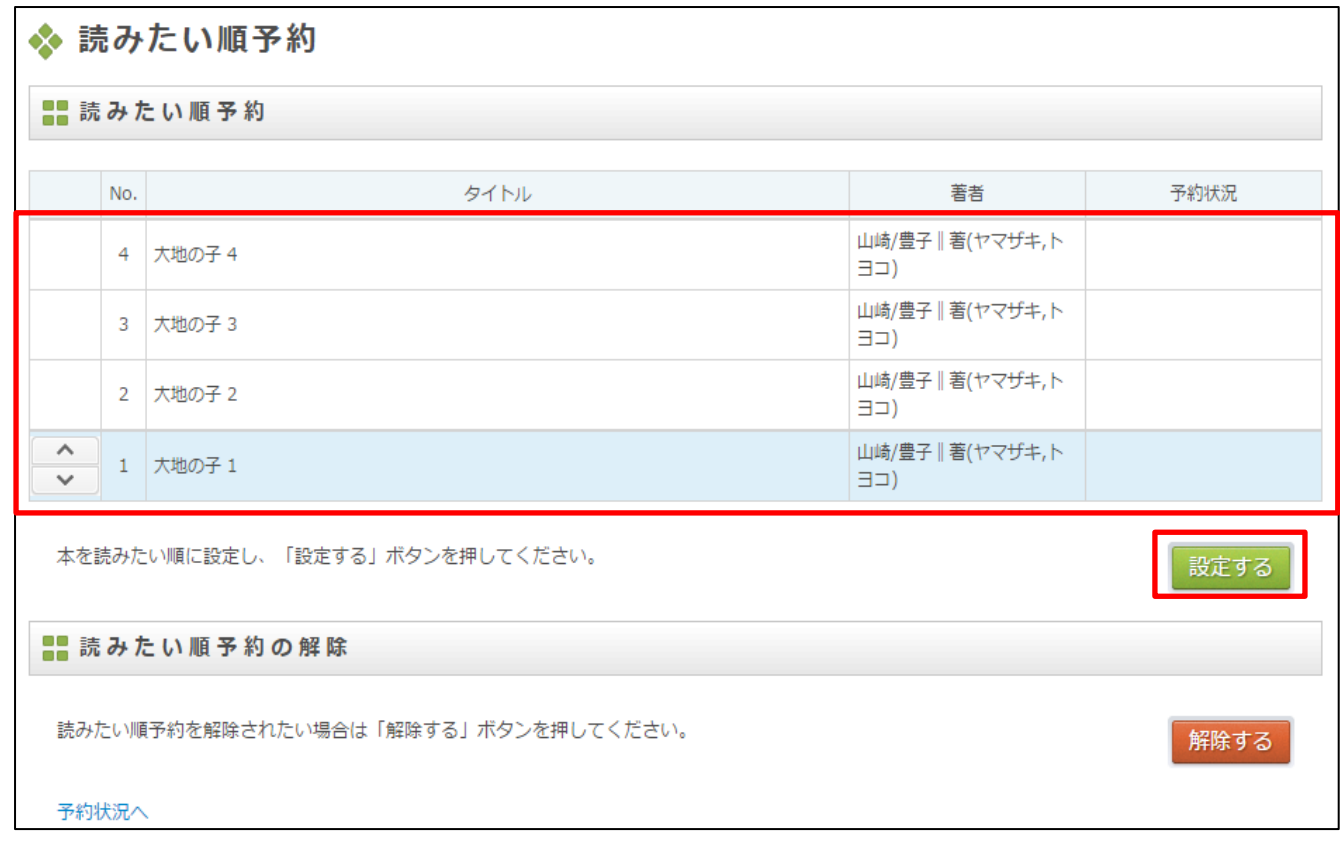

- ⑤ 「設定する」ボタンをクリックし、読みたい順予約を設定する
- ⑥ 「設定します。よろしいですか?」が表示されるので、よければ「OK」をクリック

※ご注意

▼「読みたい順予約」は全巻同時にご用意できる予約ではありません。 →上下巻が上下同時や、1~3巻をそろえてご用意するものではありません。ご自身で「受け取り たい順番を決める」ことができる予約です。